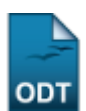

## **Cadastrar Banca de Qualificação**

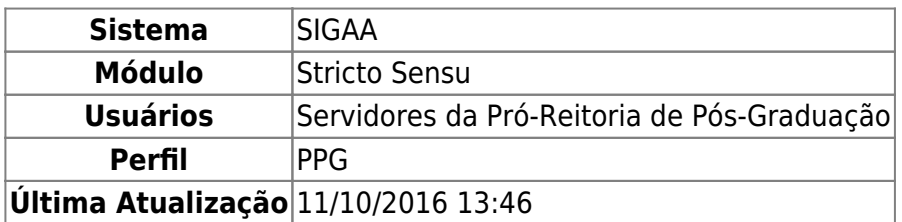

Antes de defender a tese/dissertação, o discente deve passar por um exame preliminar de qualificação, que visa avaliar os conhecimentos gerais e específicos do aluno na sua área de pesquisa e afins. O Exame de Qualificação consiste na apresentação de seu Projeto de Dissertação ou de Tese, perante uma Banca Examinadora, com a finalidade de verificar a adequação do Projeto às linhas de pesquisa do Programa; a relevância do tema escolhido; o conhecimento teórico-analítico elaborado pelo aluno e sua capacidade de sistematização de idéias e de utilização de procedimentos metodológicos pertinentes. Só terão acesso ao cadastro de uma banca de Qualificação um Coordenador de Curso de Stricto, o secretário da Pós ou o membro da PPG (Pro-Reitoria de Pós-Graduação). Esta funcionalidade permite ao usuário o cadastramento da banca de qualificação.

Para Cadastrar Banca de Qualificação, acesse o SIGAA → Módulos → Stricto Sensu → Alunos → Outras Operações → Cadastrar Banca de Qualificação.

O sistema exibirá a tela solicitando que o usuário Informe os Critérios de Busca.

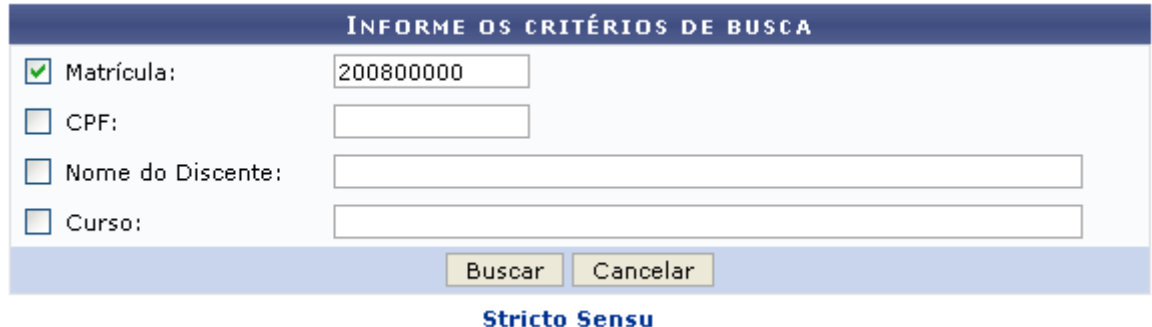

Clique no link Stricto Sensu para retornar para a página inicial do Módulo Stricto Sensu.

Caso deseje desistir da operação, clique em *Cancelar*. Aparecerá, então, uma caixa de diálogo para que seja validada a decisão. Esta ação é válida em todas as telas em que apareça.

Os dados que podem ser informados para consulta são:

- Matrícula: Informe o número de matrícula do discente;
- CPF: Informe o número do Cadastro de Pessoa Física do aluno;
- Nome do Discente: Referente ao nome do aluno a ser buscado;
- Curso: Curso que o discente frequenta.

Uma combinação de parâmetros pode ser utilizada visando o filtro das informações.

Exemplificaremos com a Matrícula 200800000. Para prosseguir, clique em *Buscar*. A seguir, o sistema apresentará o resultado da busca e solicita que o usuário Selecione Abaixo o Discente.

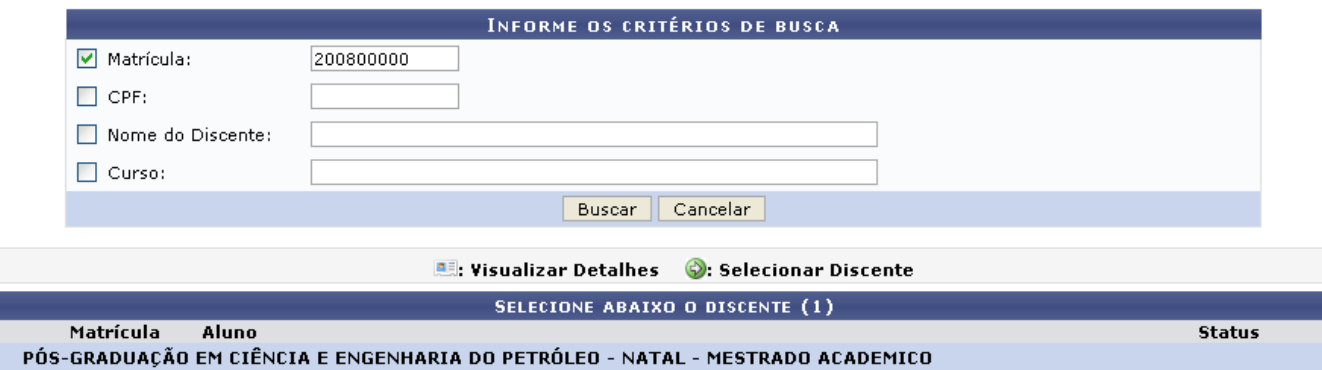

 $B \equiv$ 200800000 NOME DO DISCENTE 1 discente(s) encontrado(s)

Paravisualizar os detalhes do discente, clique em ...

A tela será exibida com a seguinte configuração:

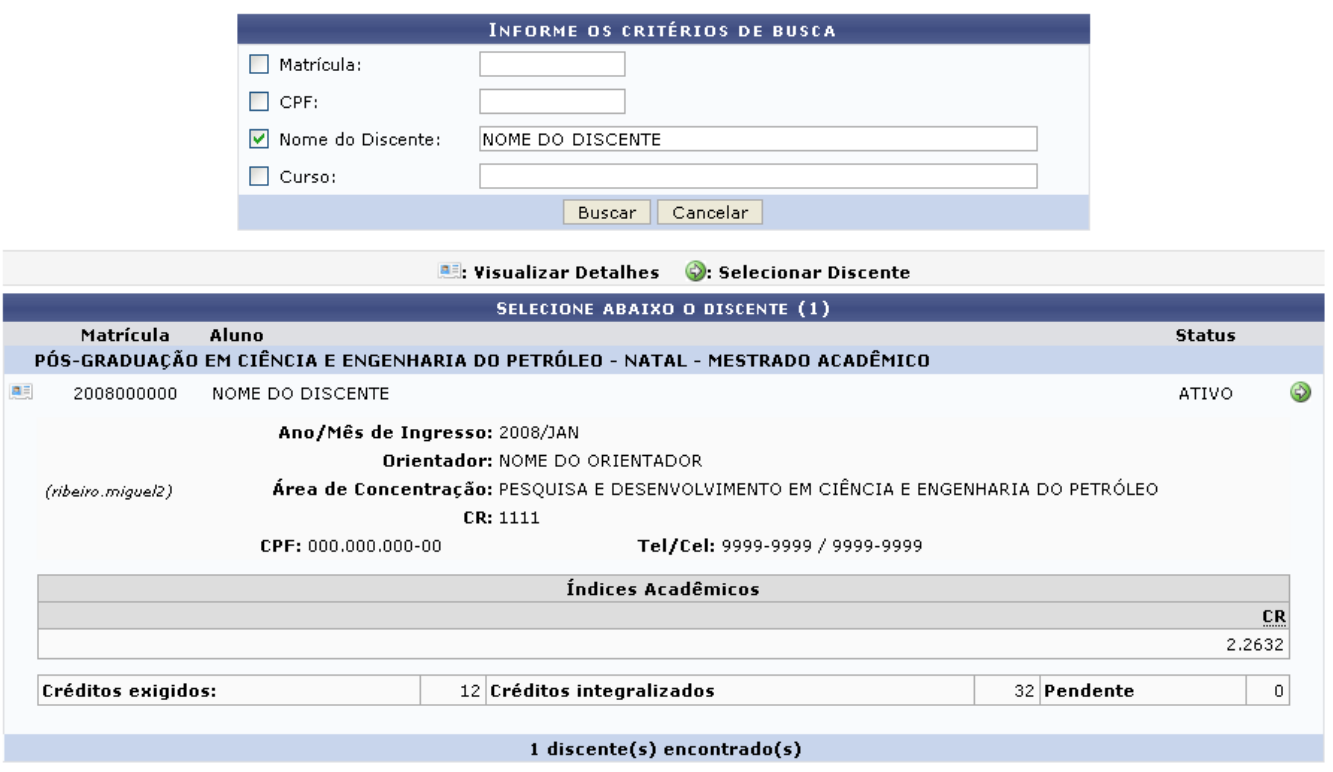

Clique novamente em **e a tela retornará à situação original**.

Para selecionar o discente, clique em  $\bullet$ .

Assim, os Dados da Banca serão apresentados.

ATIVO

⊕

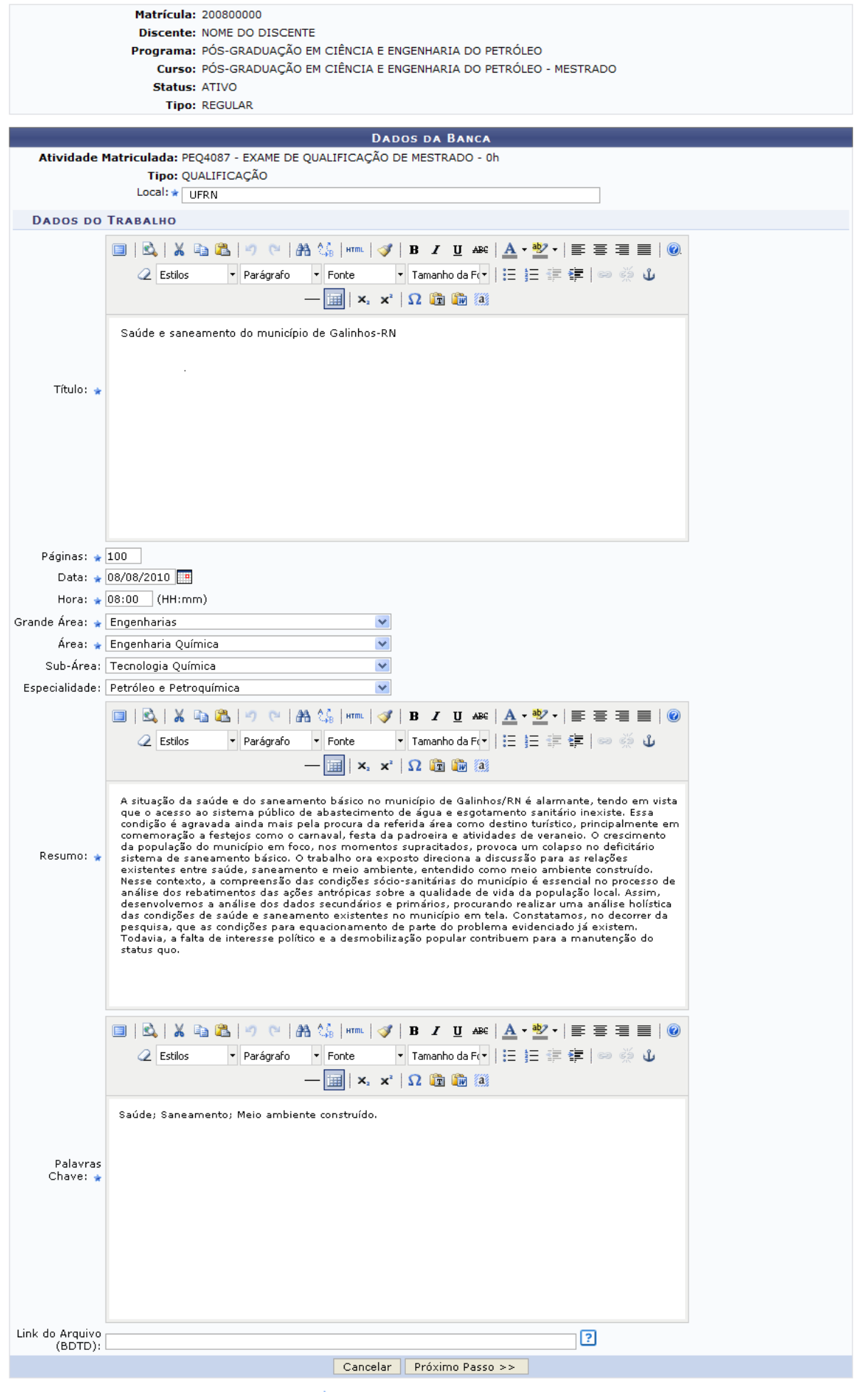

Last update:<br>2016/10/11 suporte:manuais:sigaa:stricto\_sensu:alunos:outras\_operacoes:cadastrar\_banca\_de\_qualificacao https://docs.info.ufm.br/doku.php?id=suporte:manuais:sigaa:stricto\_sensu:alunos:outras\_operacoes:cadastrar\_banc 13:46

Após selecionar o discente, são exibidas algumas informações pessoais e solicitados os seguintes dados para a qualificação:

- Local: Cadastre o local do exame de qualificação;
- Título: Informe o título do trabalho;
- Páginas: A quantidade de páginas do trabalho;
- Data: Clique em **para inserir a data pelo calendário ou**, se preferir, digite a data diretamente no campo sem a necessidade de usar caracteres especiais;
- Hora: Forneça a hora do exame de qualificação;
- Grande Área: Corresponde a Grande área do trabalho a ser apresentado;
- Área: Referente à área do trabalho;
- Sub-Área: Informe a sub-área do trabalho:
- Especialidade: Escolha uma especialidade entre as opções oferecidas;
- Resumo: Cadastre o resumo do trabalho;
- Palavras-Chave: Informe as palavras-chaves que se referem ao trabalho.

Se desejar, utilize as ferramentas de formatação disponibilizadas pelo sistema.

Exemplificaremos o cadastro da banca de qualificação com:

- Atividade Matriculada: PEQ4087 DISSERTAÇÃO DE MESTRADO 0H;
- Local: UFRN:
- Título será: Saúde e saneamento do município de Galinhos-RN;
- Páginas: 100;
- Data: 08/08/2010;
- Hora escolhida: 08:00:
- Grande Área: Engenharias;
- Área: Engenharia Química;
- Resumo: Este campo deve ser preenchido de acordo com a tela acima;
- Palavras-chave: Saúde, saneamento e meio ambiente construído.

Preenchidos os campos, clique em *Próximo Passo*.

A tela a seguir será exibida para que os Membros da Banca sejam cadastrados.

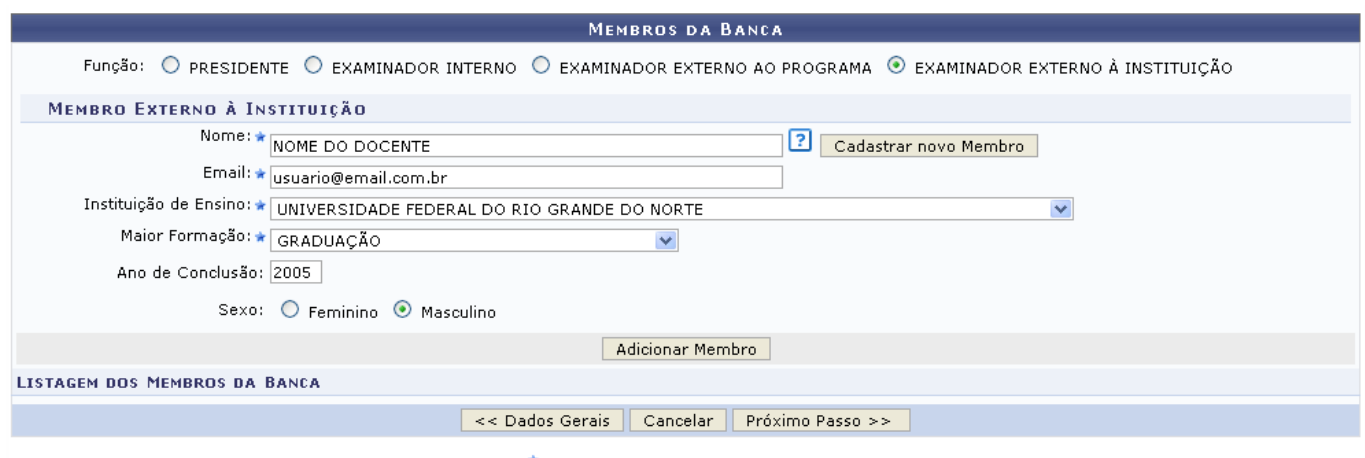

\* Campos de preenchimento obrigatório

Como no exemplo acima, os campos a seguir devem ser preenchidos:

Nome: Selecione o nome do docente na listagem oferecida pelo sistema;

- *Email:* Informe o email do membro da banca:
- Instituição de Ensino: Forneça a Instituição de ensino do membro da banca;
- Maior Formação: Corresponde à formação do membro da banca;
- Ano de Conclusão: Ano de conclusão do membro da banca;
- Sexo: Marque nas opções Feminino ou Masculino.

Exemplificaremos o cadastro do membro da banca externo à instituição da seguinte forma:

- Nome: NOME DO DOCENTE;
- Email: usuario@email.com.br:
- · Instituição de Ensino: UNIVERSIDADE FEDERAL DO RIO GRANDE DO NORTE;
- Maior Formação: GRADUAÇÃO;

Nesta tela, é solicitada uma Função do membro da banca, sendo estas: Presidente, Examinador Interno, Examinador Externo ao Programa ou Examinador Externo à Instituição. Informe, também, o Docente do Programa.

Se optar por um docente que não foi apresentado na listagem oferecida pelo sistema, clique em *Cadastrar Nova Membro*. Nesse caso, será necessário informar informar, além dos critérios citados acima, a Nacionalidade e o CPF do docente.

Se a Função escolhida for Examinador Externo ao Programa, será solicitado o Docente da UFRN, podendo este ser Todos da UFRN, Somente da Minha Unidade e Somente Externos.

Caso seja escolhida a função Presidente ou Examinador Interno, o usuário deverá informar o Docente do Programa entre as opções oferecidas pelo sistema.

O usuário poderá retornar à tela dos dados gerais da banca, clicando no botão *Dados Gerais*. A ação é válida em todas as telas em que apareça.

Clicando em *Adicionar Membro*, o docente será incluído na listagem dos membros da banca, como apresentado na tela a seguir:

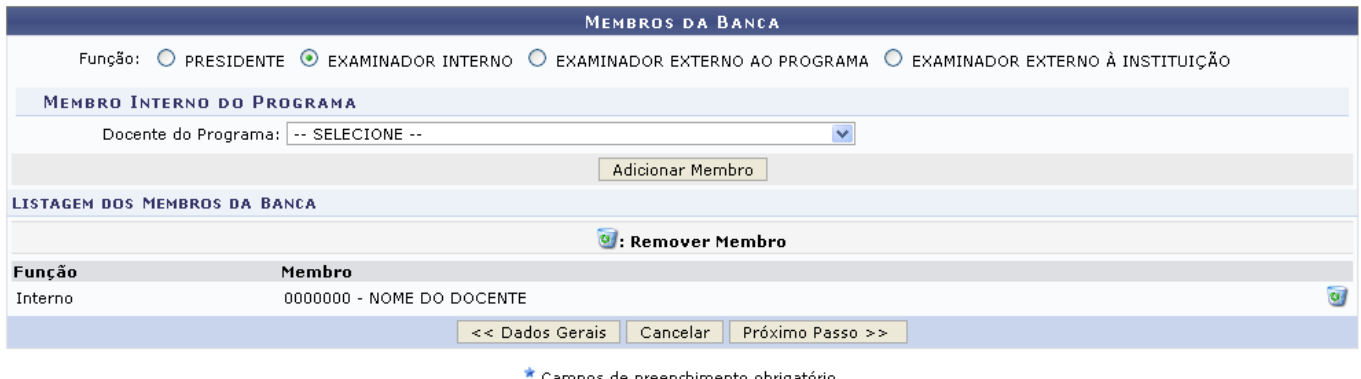

Campos de preenchimento obrigatório.

O membro da banca poderá ser removido, clicando-se no ícone [.](https://docs.info.ufrn.br/lib/exe/detail.php?id=suporte%3Amanuais%3Asigaa%3Astricto_sensu%3Aalunos%3Aoutras_operacoes%3Acadastrar_banca_de_qualificacao&media=suporte:manuais:sigaa:stricto_sensu:alunos:outras_operacoes:lixeira.png).. Clique em OK na caixa de diálogo apresentada pelo sistema para confirmar a ação:

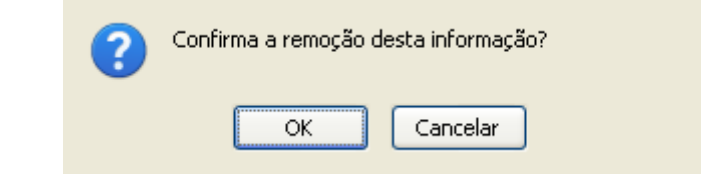

Clique em *Próximo Passo*. A tela será exibida:

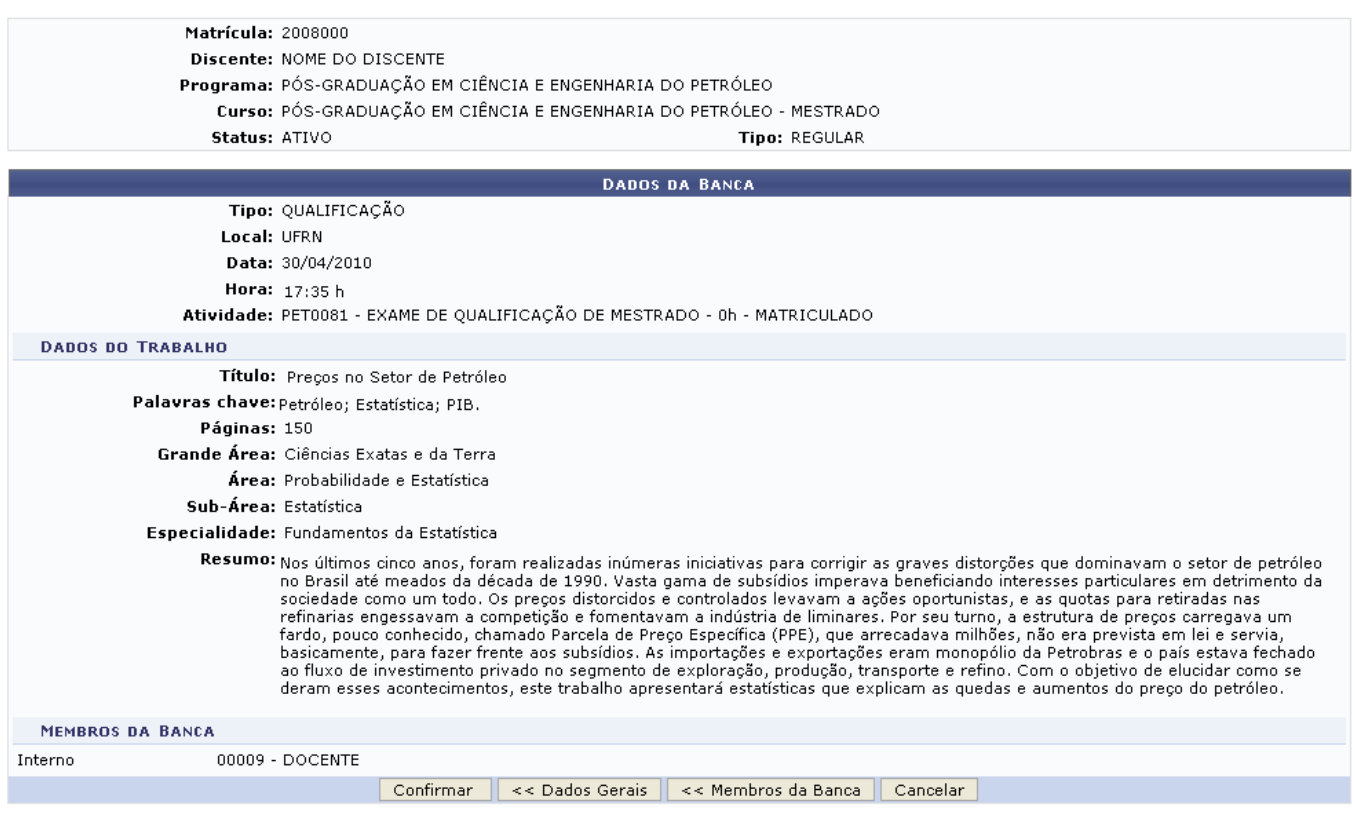

**Stricto Sensu** 

Caso deseje voltar para a tela Membros da Banca e modificar algum dos membros incluídos, clique em *Membros da Banca*.

Para concluir o cadastro, clique em *Confirmar*. A mensagem de sucesso será mostrada:

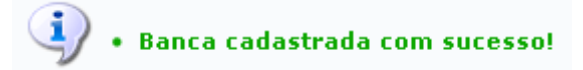

**Bom Trabalho!**

## **Manuais Relacionados**

- [Cadastrar Banca de Defesa](https://docs.info.ufrn.br/doku.php?id=suporte:manuais:sigaa:stricto_sensu:alunos:outras_operacoes:cadastrar_banca_de_defesa)
- [Alterar/Remover Banca de Defesa](https://docs.info.ufrn.br/doku.php?id=suporte:manuais:sigaa:stricto_sensu:alunos:outras_operacoes:alterar_remover_banca_de_defesa)

[<< Voltar - Manuais do SIGAA](https://docs.info.ufrn.br/doku.php?id=suporte:manuais:sigaa:stricto_sensu:lista)

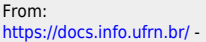

Permanent link: **[https://docs.info.ufrn.br/doku.php?id=suporte:manuais:sigaa:stricto\\_sensu:alunos:outras\\_operacoes:cadastrar\\_banca\\_de\\_qualificacao](https://docs.info.ufrn.br/doku.php?id=suporte:manuais:sigaa:stricto_sensu:alunos:outras_operacoes:cadastrar_banca_de_qualificacao)**

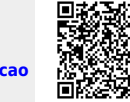

in

Last update: **2016/10/11 13:46**